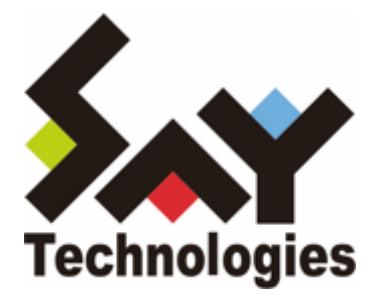

# **BOM for Windows Ver.8.0 監視スケジューラ ユーザーズマニュアル**

#### **免責事項**

本書に記載された情報は、予告無しに変更される場合があります。セイ・テクノロジーズ株式会社は、本書に関してい かなる種類の保証(商用性および特定の目的への適合性の黙示の保証を含みますが、これに限定されません)もいたし ません。

セイ・テクノロジーズ株式会社は、本書に含まれた誤謬に関しての責任や、本書の提供、履行および使用に関して偶発 的または間接的に起こる損害に対して、責任を負わないものとします。

#### **著作権**

本書のいかなる部分も、セイ・テクノロジーズ株式会社からの文書による事前の許可なしには、形態または手段を問わ ず決して複製・配布してはなりません。

#### **商標**

本ユーザーズマニュアルに記載されている「BOM」はセイ・テクノロジーズ株式会社の登録商標です。また、本文中の 社名、製品名、サービス名等は各社の商標または登録商標である場合があります。

なお、本文および図表中では、「TM」 (Trademark)、「(R)」 (Registered Trademark) は明記しておりません。

#### **目次**

[本書について](#page-3-0)

[製品表記](#page-3-1)

[使用方法](#page-3-2)

[環境説明](#page-3-3)

- [第1章 システム構成](#page-4-0)
	- [1. 動作概要](#page-4-1)
	- [2. システム要件](#page-4-2)
- [第2章 インストール](#page-5-0)
	- [1. 動作環境](#page-5-1)
	- [2. 事前準備](#page-5-2)
	- [3. インストール](#page-5-3)
- [第3章 アンインストール](#page-6-0)
- [第4章 BOM 監視スケジューラ](#page-7-0)
	- [1. 概要](#page-7-1)
	- [2. BOM 監視スケジューラの起動](#page-7-2)
	- [3. BOM 監視スケジューラの登録](#page-8-0)
		- [\(1\) スケジュールリスト](#page-8-1)
		- [\(2\) スケジュールの設定画面](#page-9-0)
			- [A. 「全般」タブ](#page-9-1)
			- [B. 「トリガー」タブ](#page-10-0)
			- [C. 「設定」タブ](#page-12-0)

# <span id="page-3-0"></span>**本書について**

#### **製品表記**

<span id="page-3-1"></span>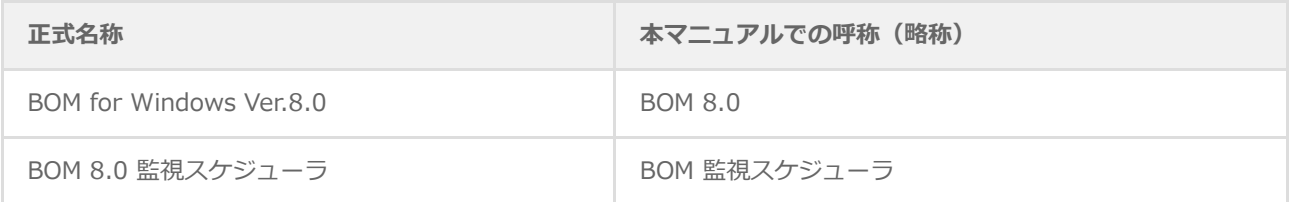

## <span id="page-3-2"></span>**使用方法**

本書には、BOM 監視スケジューラを使用する際に必要となる詳細な情報と手順が記載されています。

- BOM 8.0のインストールに関しては'BOM for Windows Ver.8.0 インストールマニュアル'を参照してください。本 書はインストールが正常終了した後の実際の使用方法について記述しています。
- 本書を使用するには、Microsoft Windowsオペレーティングシステムについての実際的な知識と、BOM 8.0の基本 的な知識が必要です。
- 本書に更新・訂正などが生じた際は、弊社ウェブサイト上で情報を公開しますので、あわせて参照してください。

#### <span id="page-3-3"></span>**環境説明**

本書では、コンピューターの操作画面として、主にWindows Server 2022で取得した画像を使用しています。お使い の OS によって表示内容が若干異なる場合がありますが、適宜読み替えてください。

# <span id="page-4-0"></span>**第1章 システム構成**

#### <span id="page-4-1"></span>**1. 動作概要**

BOM 監視スケジューラは、BOM 8.0の監視グループや監視項目をWindowsのタスクスケジューラへ登録するための補 助ツールです。

BOM 監視スケジューラを使用してWindowsのタスクスケジューラへ登録することにより、臨時スケジュールや日本の 暦に沿って監視グループや監視項目の有効/無効を実行することが可能になります。

## <span id="page-4-2"></span>**2. システム要件**

- インストール先のOSやシステム構成が、BOM 8.0の動作要件に適合していること
- 監視インスタンスが一つ以上存在しており、かつ監視グループや監視項目が作成されていること
- Windows OSのタスクスケジューラサービスが有効であること

#### <span id="page-5-1"></span><span id="page-5-0"></span>**1. 動作環境**

BOM 監視スケジューラは、Windowsベースのコンピューターで動作します。

導入先コンピューターの要件については、'BOM for Windows Ver.8.0 インストールマニュアル' でシステム要件を参 照してください。

#### <span id="page-5-2"></span>**2. 事前準備**

BOM 監視スケジューラをインストールする際は、事前に以下の準備を行う必要があります。

- 管理者権限を持つアカウントでログインしていること。
- 監視インスタンスが一つ以上存在しており、かつ監視グループや監視項目が作成されていること。
- Windows OSのタスクスケジューラサービスが有効であること。

# <span id="page-5-3"></span>**3. インストール**

BOM 監視スケジューラは、BOM 8.0を標準インストールすることで同時にインストールされます。またインストーラ ーからカスタムセットアップを選択し、コントロールパネルのマネージャーを選択することでもインストールできま す。

# <span id="page-6-0"></span>**第3章 アンインストール**

BOM 監視スケジューラを単体でアンインストールすることはできません。BOM 8.0全体をアンインストールする場合 は、'BOM for Windows Ver.8.0 インストールマニュアル'を参照してください。

#### **1. 概要**

BOM 監視スケジューラを使用することにより、BOM 8.0の監視グループおよび監視項目の有効/無効をWindowsのタ スクスケジューラへ登録することが可能です。本章では、BOM 監視スケジューラの使用方法を説明します。

#### **2. BOM 監視スケジューラの起動**

BOM 監視スケジューラは、スタートメニューより"BOM for Windows Ver.8.0"の"BOM 8.0 監視スケジューラ"を選択 することで起動できます。

<span id="page-7-2"></span><span id="page-7-1"></span><span id="page-7-0"></span>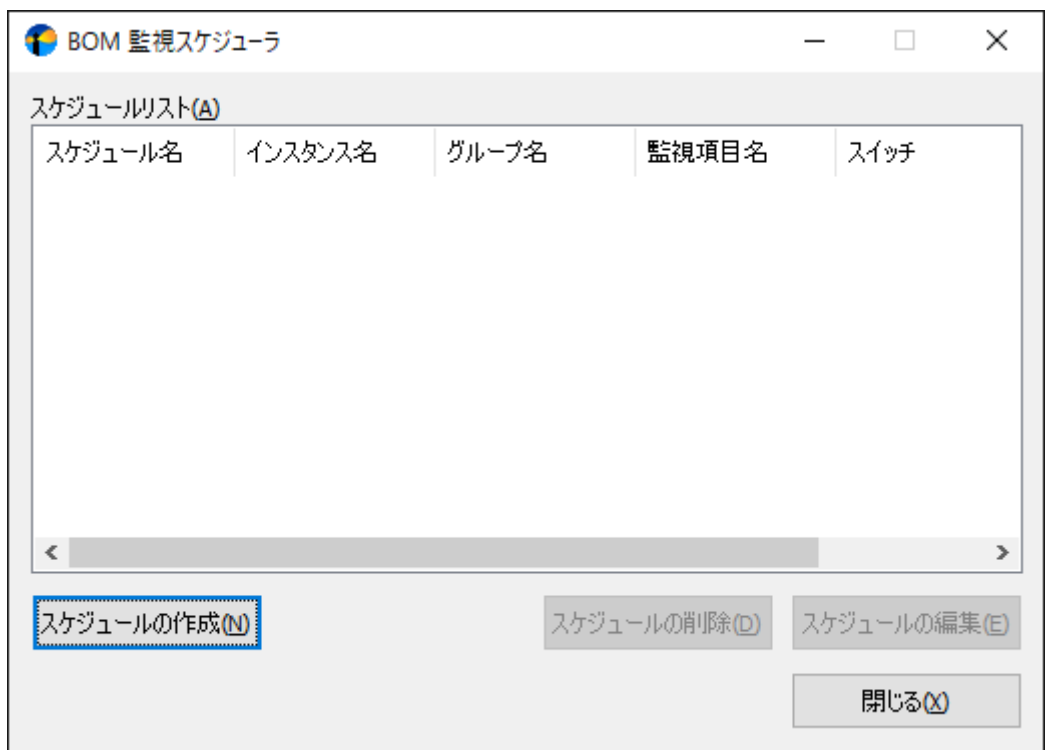

# **3. BOM 監視スケジューラの登録**

BOM 監視スケジューラの各画面について、表示される画面順に使用方法を解説します。

- ※ BOM 監視スケジューラで登録できる内容はWindowsのタスクスケジューラのルールに従います。
- ※ 登録できる上限は50件です。

#### **(1) スケジュールリスト**

BOM 監視スケジューラの起動時に表示される初期画面です。

<span id="page-8-1"></span><span id="page-8-0"></span>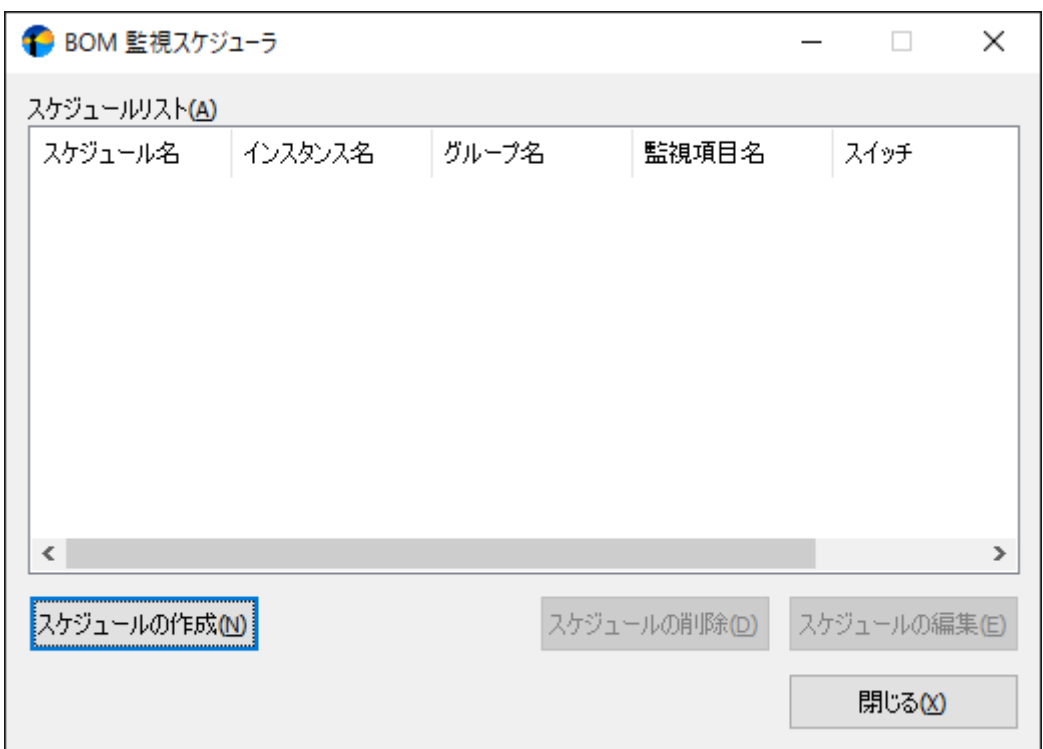

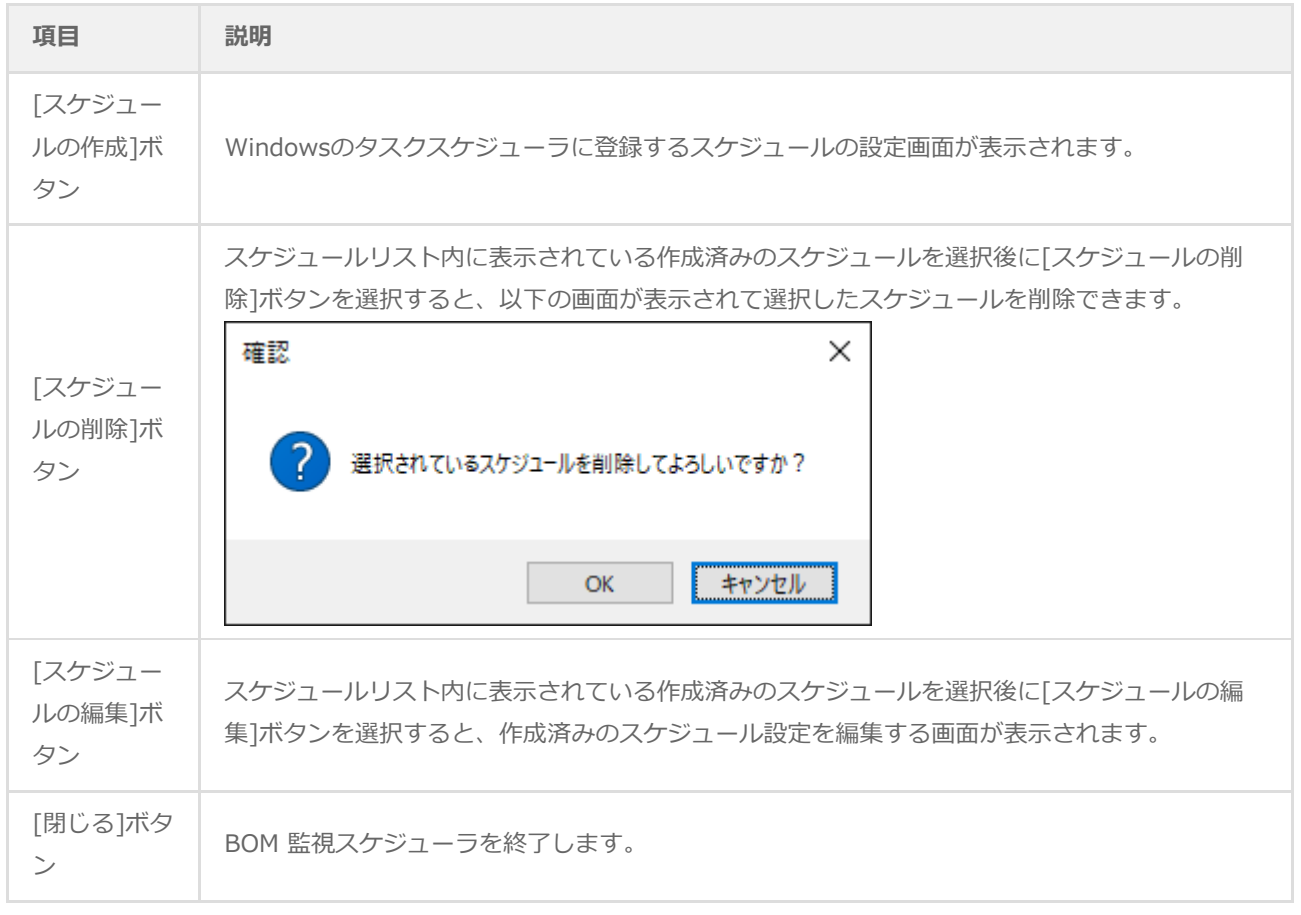

#### **(2) スケジュールの設定画面**

スケジュールの設定画面では、Windowsのタスクスケジューラに登録する際に必要な情報を指定します。

## **A. 「全般」タブ**

<span id="page-9-1"></span><span id="page-9-0"></span>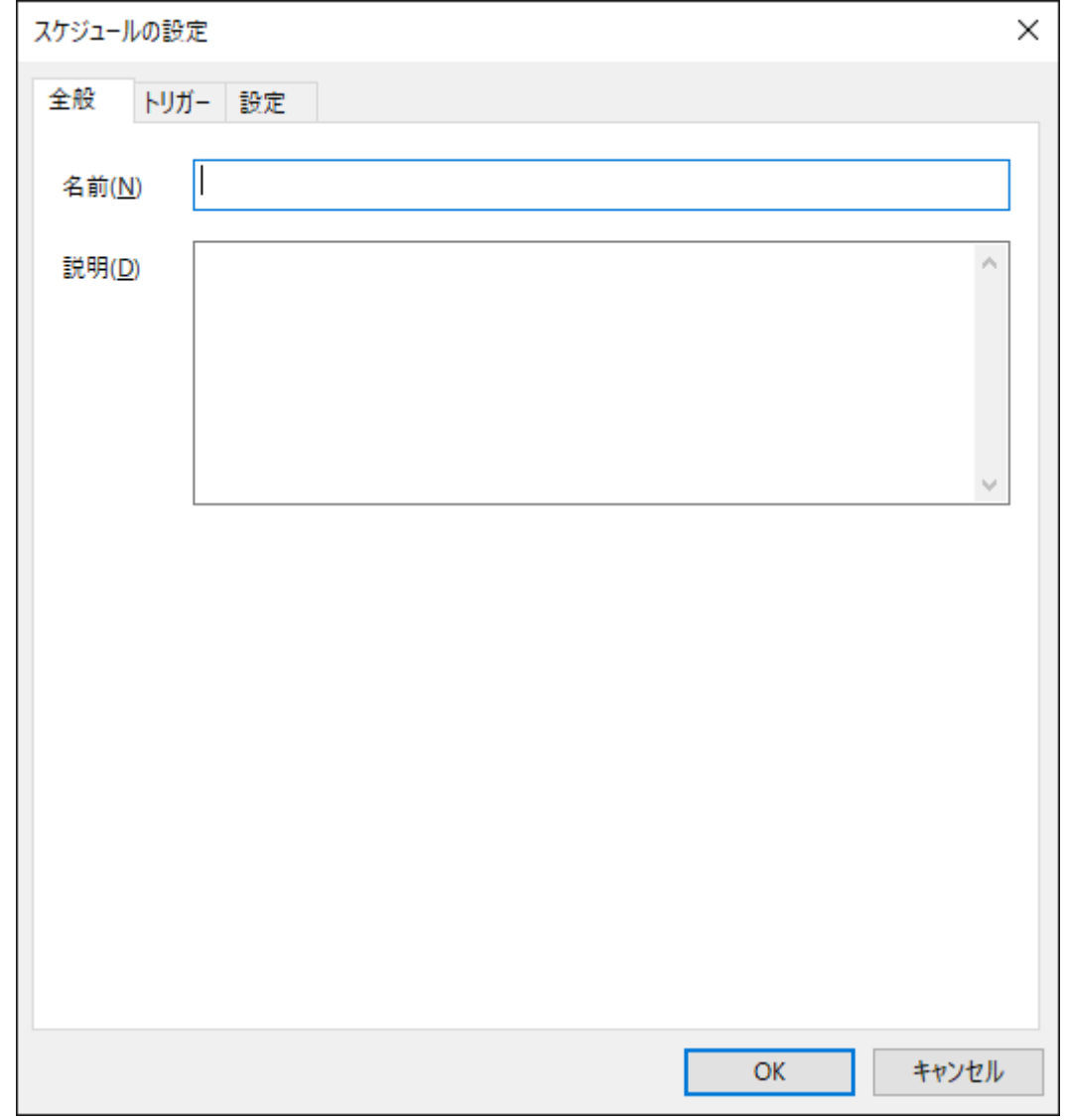

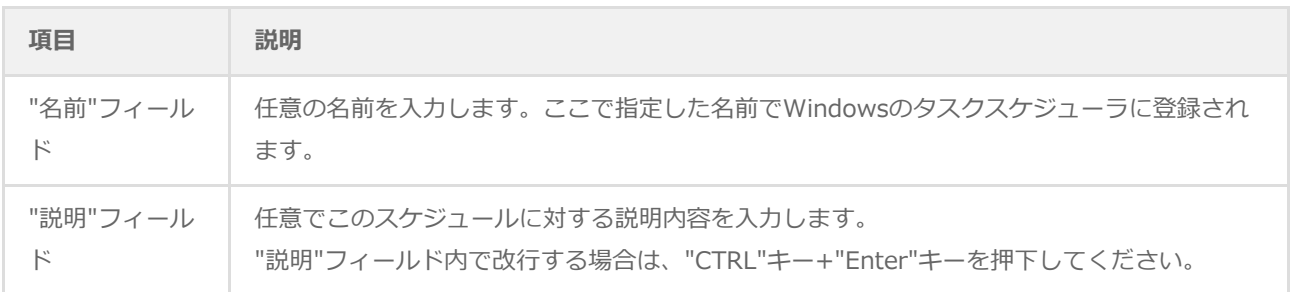

## **B. 「トリガー」タブ**

「トリガー」タブでは、監視グループや監視項目の有効/無効へと変更する際の条件を設定します。 指定できるトリガーは一つのみで、複合した条件は指定できません。

<span id="page-10-0"></span>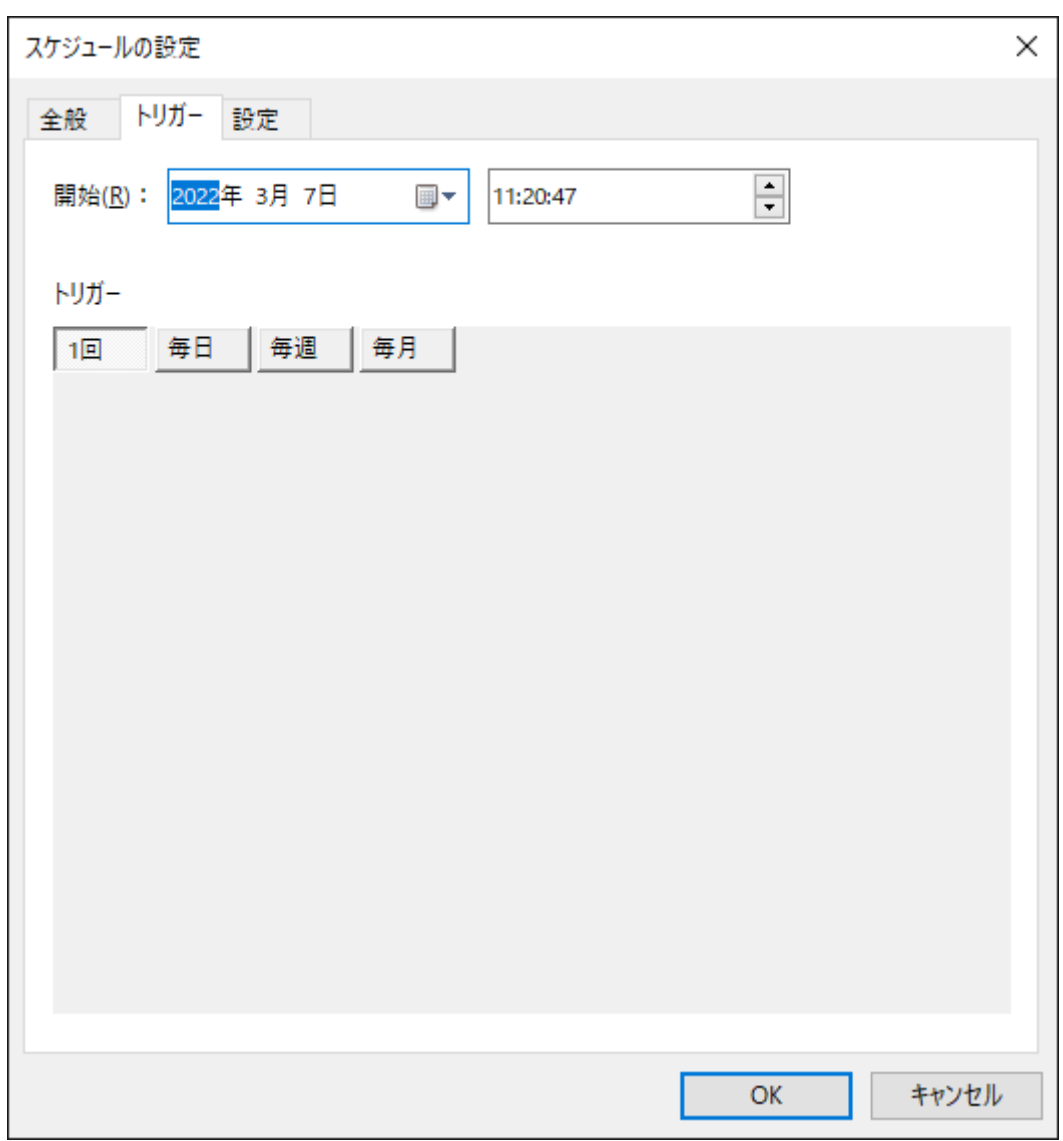

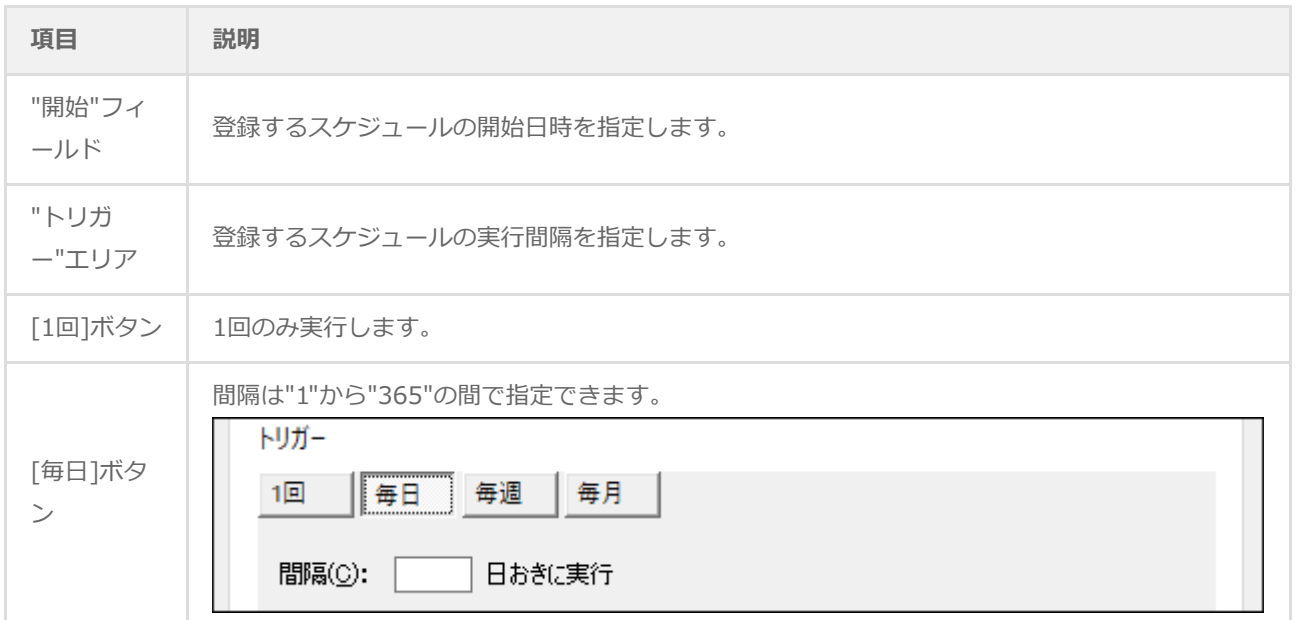

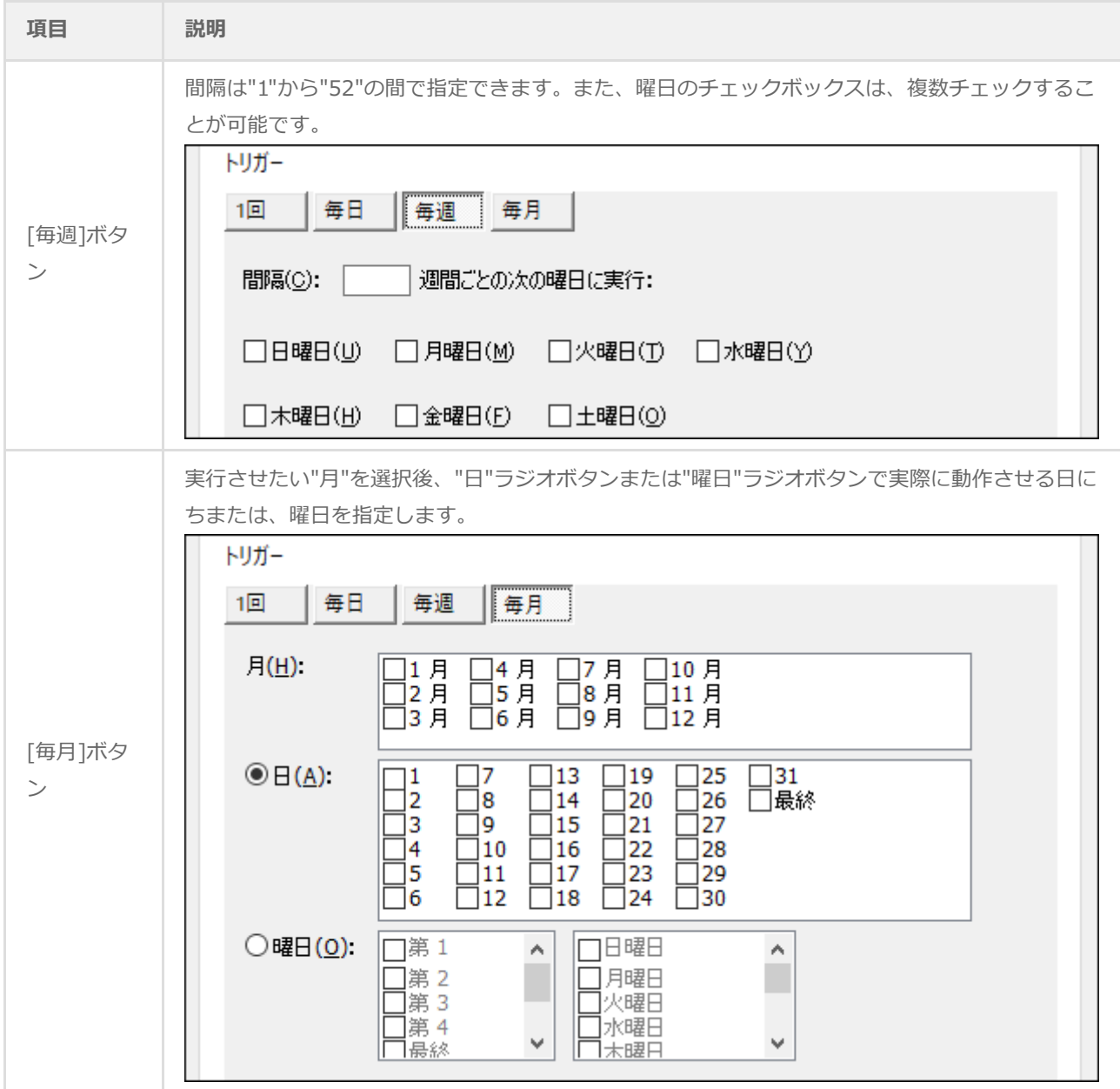

#### **C. 「設定」タブ**

<span id="page-12-0"></span>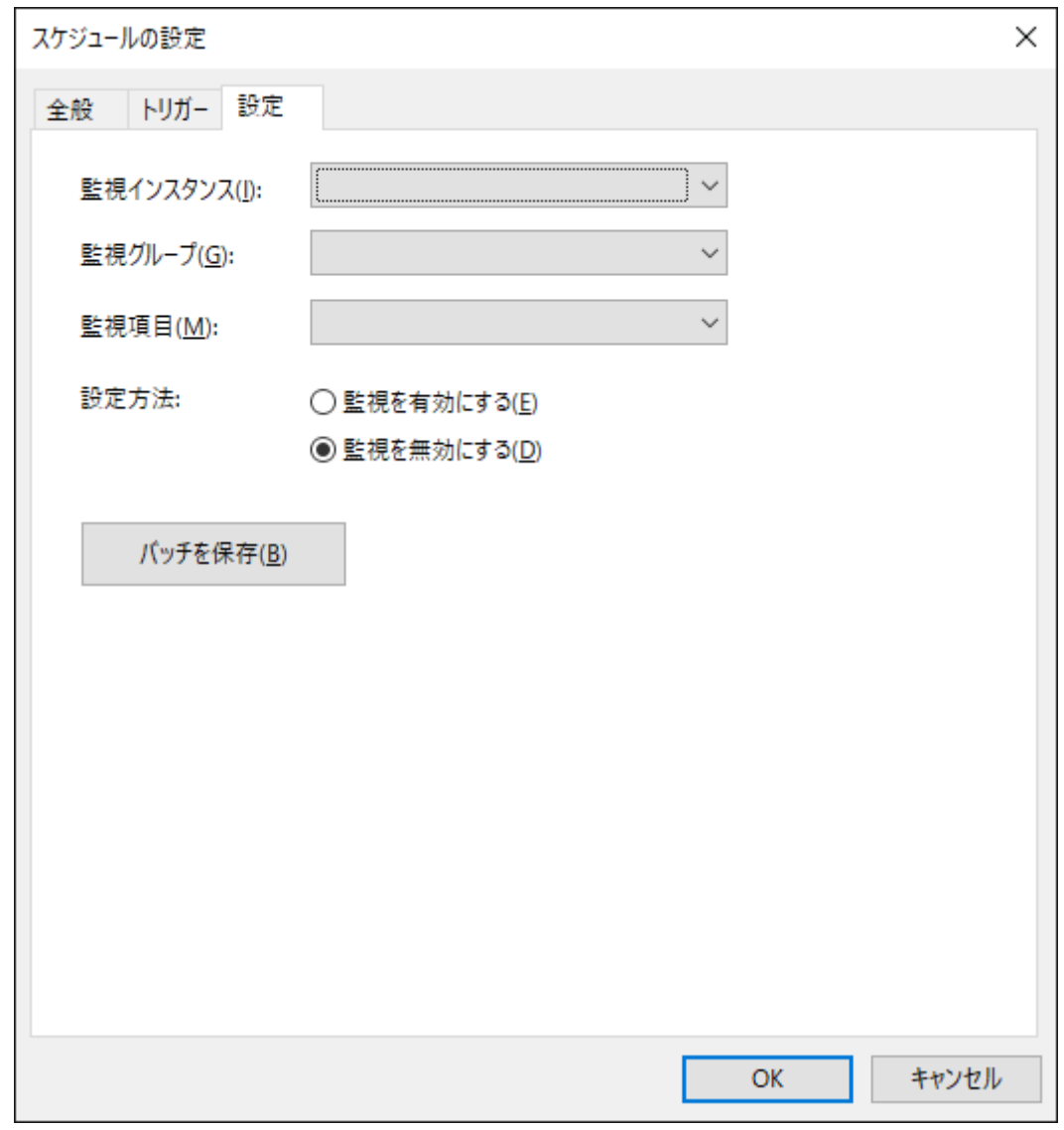

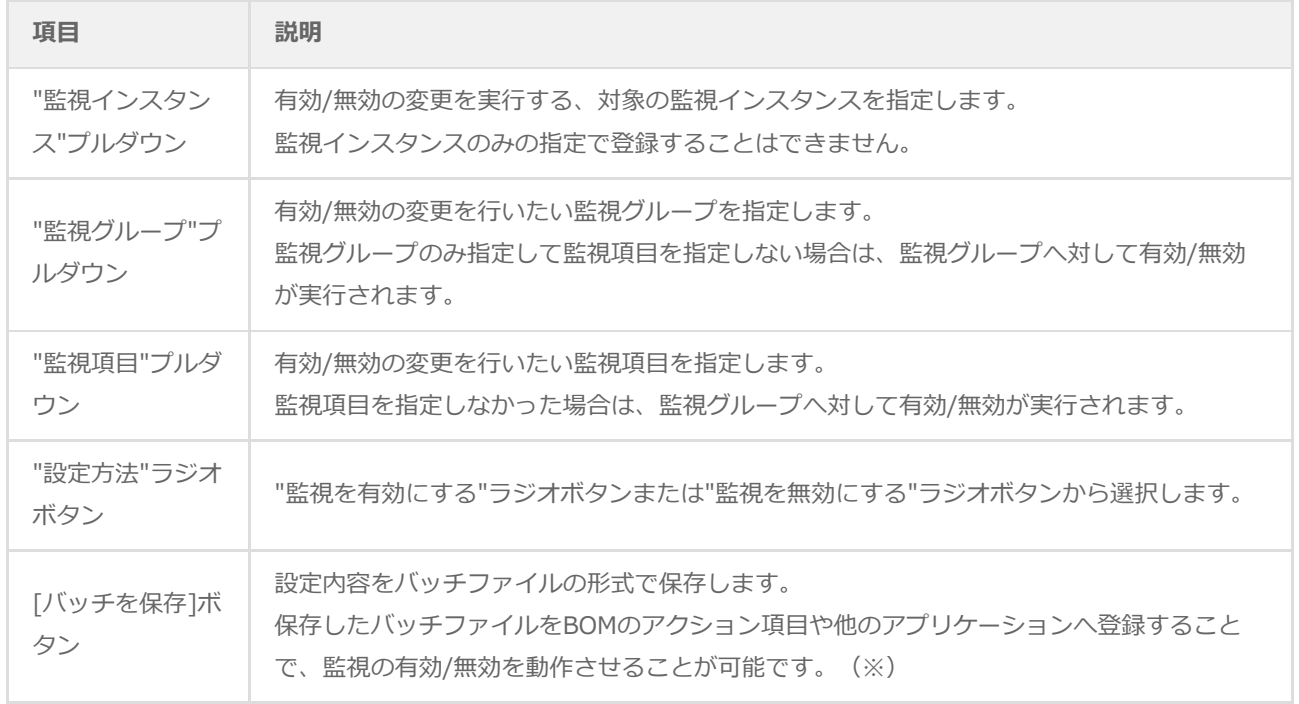

※ バッチファイルの内容は監視の有効/無効のみの動作で、トリガー条件等は含まれません。

#### **BOM for Windows 監視スケジューラユーザーズ マニュアル**

2022年03月07日 初版

著者・発行者・発行 セイ・テクノロジーズ株式会社

バージョン Ver.8.0.0.0

(C) 2022 SAY Technologies, Inc.